# WORKDAY NEW STUDENT ONBOARDING GUIDE

This guide outlines Workday tasks and processes for New Student Onboarding

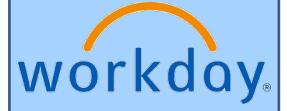

#### **Table of Contents**

| Workday Home Page and Learning Resources for Students                          | 3  |
|--------------------------------------------------------------------------------|----|
| Start New Student Onboarding                                                   |    |
| Add Government ID (only for Student's SSN or ITN not in the system)            | 5  |
| Review My Legal Name                                                           | 7  |
| Set Up Payment Election                                                        |    |
| VA and Tuition Assistance Benefits                                             | 9  |
| My Home Contact Information                                                    |    |
| My Personal Information                                                        |    |
| Manage My Privacy Settings                                                     |    |
| My Friends and Family                                                          |    |
| Complete Questionnaire                                                         |    |
| Consent to Receive Form 1098-T Electronically                                  | 15 |
| Student Registration Agreement                                                 |    |
| SARA Reciprocity Statement                                                     |    |
| Student Health Insurance                                                       |    |
| Student Health Packet                                                          |    |
| Fingerprinting Instructions                                                    |    |
| UMMC Acceptable Use Policy                                                     |    |
| Program Specific                                                               |    |
| School of Nursing                                                              |    |
| Review Documents                                                               |    |
| Other SON Documents                                                            |    |
| Medical Scribe Document – MSS Program                                          | 23 |
| CITI Training Registration – PHD programs or Master in Clinical Investigations | 24 |
| Onboarding is Complete                                                         | 25 |
| Where to find the Reviewed Documents                                           | 25 |

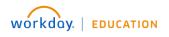

## Workday Home Page and Learning Resources for Students

#### Welcome to Workday!

New to Workday? Workday's Home page provides student's with a search bar, icon links and applications to find tasks and reports within the Workday system.

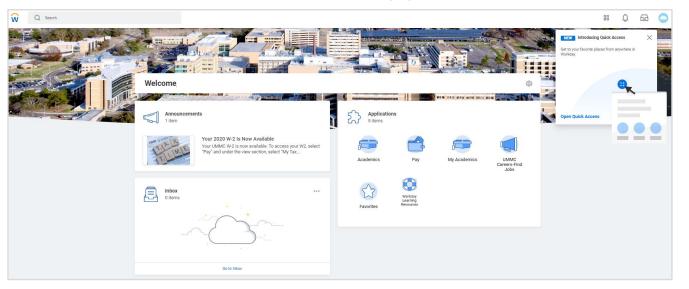

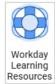

As a custom feature, basic Workday Navigation and other student related resources for future tasks in Workday can be found by;

- a. Clicking the **Workday Learning Resources** application found on your home page.
- b. Click the Quick link item, Learning Resources.
  - c. Under the Student section, click the **Resources for Students** link to see a list of helpful step-by-step guides.

| Resources for<br>Students | STUDENT |
|---------------------------|---------|
|                           |         |
| Judents                   |         |
|                           |         |

Check this site often for new/updated Learning Resources to the Workday Student system.

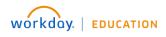

## Start New Student Onboarding

#### Start the Onboarding Process in Workday

- 1. Once logged into the Workday system, on the home page click the first inbox task from the
  - ① preview window or click either ② Go to Inbox link or Inbox icon to display the onboarding tasks.
  - All onboarding tasks will be displayed on the Inbox page under the Actions column. Complete each task listed. Each completion of an onboarding task will automatically remove the task from the inbox list.
  - Depending on your Program of Study, each task is presented in a different order. A quick guide is available from the Table of Contents by clicking the task name.
  - Depending on your program of study, some onboarding tasks are listed under the section, <u>Program Specific</u> of this guide.

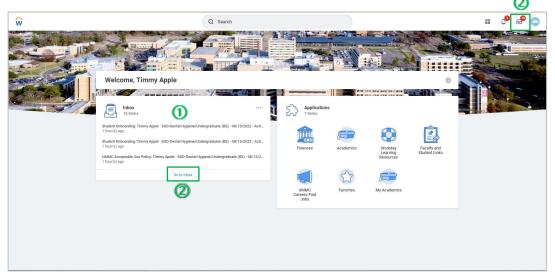

• IMP: Read all the information/instructions/documents on each task screen 2

**NOTE**: <u>Government ID task</u> will appear if a student's Social Security Number (SSN) or Individual Taxpayer Number (ITN) is NOT in the Workday system. Complete this task first (Directions below).

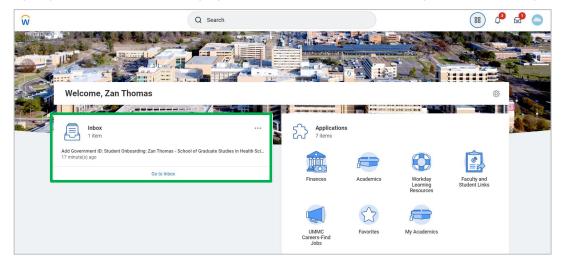

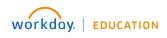

Add Government ID (only for Student's SSN or ITN not in the system)

1. Click the **Inbox preview link** for adding a Government ID.

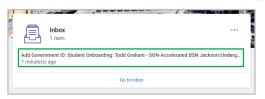

- 2. Read the Instructions before proceeding. (Upon completion, this screen will appear again)
- 3. To add a Government ID, click **Change My Government IDs** button.

| ŵ                                                                                                    |       | Q                                                 | l Search                                                                                                    |                     | 88       | Д <sup>3</sup> | <b>_</b>  | 0  |
|----------------------------------------------------------------------------------------------------|-------|---------------------------------------------------|----------------------------------------------------------------------------------------------------|---------------------|----------|----------------|-----------|----|
| Inbox                                                                                                    |       |                                                   |                                                                                                    |                     |          |                |           |    |
| Actions           Viewing: All         V         Sort           Add Government ID: Student Ont         School of Graduate Studies in He | ealth | Complete To<br>21 minute(s) ago<br>For            | Do Add Government ID                                                                                                    | ☆                   | XIII     | [DF]           | ŝ         | ." |
| Sciences/Graduate (MS) - 08/29<br>21 minute(s) ago                                                                                      |       | Overall Process<br>Overall Status<br>Instructions | Student Onboarding: Zan Thomas - School of Graduate Studies in Health Sciences/Graduate (MS) - 08/29/2022 - A<br>In Progress<br>In order to complete the creation of your UMMC account, your Social Security Number (SSN) or Individual Taxpayer<br>be provided.<br>To complete this process, please click the "Change My Government IDs" button below.<br>Upon complete this process, please return to your inbox to access this screen. If your SSN or TIN has been provided, please of<br>process and indicate completion of this task.<br>If you do not have a government ID number (SSN or TIN), please contact your <u>admission officer</u> in the Office of Enco<br>main number at (601)984-1080. | Identifi<br>ick "Su | bmit" be | elow to fi     | nalize th | ie |
|                                                                                                    |       | Change My                                         | Sovernment IDs Save for Later Close                                                                                                    |                     |          |                |           |    |

The task is called Government ID but the only required field is National ID.

4. Click the **plus** to drop a row down to enter the information in the **Country, National ID Type** and **Add/Edit ID** field prompts. *Issue Date, Expiration Date and Comments are optional.* 

**Note**: Fields will be dependent on the previous field to display related information. Example; if you choose a country, the National ID type for that country will display.

| $\oplus$ | ]                  | *Country                |                  | *National ID *  | Туре             | Current ID | Add/Edit ID |                | Issued Date    | Expiration | Date        | Issued By | ₹ E |
|----------|--------------------|-------------------------|------------------|-----------------|------------------|------------|-------------|----------------|----------------|------------|-------------|-----------|-----|
| Θ        | _                  | × United Sta<br>America | ites of 🛛 📰      | × Socia<br>Numt | al Security IE   |            | 555-55-5555 |                | MM/DD/YYYY 🖻   | MM/DD.     | /1111       |           |     |
|          | ent IDs 0 items    |                         |                  |                 |                  |            |             |                |                |            |             |           | ₹E  |
| $(\pm)$  | *Country           | *Go                     | vernment ID Type |                 | Identification # |            | Issued Date | Expiration Dat | te Verificatio | vn Date    | Verified By |           |     |
|          |                    |                         |                  |                 | 1                | No Data    |             |                |                |            |             |           |     |
|          |                    |                         |                  |                 |                  |            |             |                |                |            |             |           |     |
|          | enter your comment |                         |                  |                 |                  |            |             |                |                |            |             |           |     |

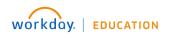

- 5. **Attachments**: Documents can be uploaded if needed, by both drag and drop the document file from your computer to the attachment area or click the select files button to upload.
- 6. Click **Submit** to continue.
- 7. Click **Done** to display your inbox screen.
  - a. If information for Government ID task was provided;
    - Click **Submit (again)** and **Done** to finalize the process and indicate completion of this task
  - b. If information was not provided;
    - **Read** instructions section and proceed as needed.

Once this task has been completed click the **Refresh** button or  $\widehat{\mathbf{W}}$  **Home** icon and the remaining onboarding tasks will display in the Actions column of your inbox. Click the next task in the list or a pop up box to continue onboarding.

**Note**: A **Pop up box** may appear after completing most tasks and when clicked will display the next task to complete.

| ŵ                                                                                                    | Q Search                                                                              | 88 | 4 <sup>3</sup> | _ <mark>14</mark> | 0 |
|----------------------------------------------------------------------------------------------------|---------------------------------------------------------------------------------------|----|----------------|-------------------|---|
| Inbox                                                                                                    | You have marked as Complete                                                           |    |                |                   |   |
| Actions     Archive       Viewing: All     Sort By: Newest     V       You have new inbox items.     C                                                          | Up Next: Zan Thomas, Review Student Health Packet<br>View Details<br>Review Documents |    |                |                   |   |
| Add Government ID: Student Onboarding: Zan Thomas -<br>School of Graduate Studies in Health<br>Sciences/Graduate (MS) - 08/29/2022 - Active<br>27 minute(s) ago |                                                                                       |    |                |                   |   |

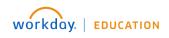

#### **Review My Legal Name**

In this task you will verify that your full legal name is correct.

| ŵ                                                                                                    | Q Search                                                                                                    |                                                                                                    | 88 | ¢3 | _ <mark>1</mark> 9 | 0 |
|----------------------------------------------------------------------------------------------------|----------------------------------------------------------------------------------------------------|----------------------------------------------------------------------------------------------------|----|----|--------------------|---|
| Inbox                                                                                                    |                                                                                                    |                                                                                                    |    |    |                    |   |
| Actions         Archive           Viewing: All         Sort By: Newest         V           Student Onboarding: Timmy Apple - SOD-Dental<br>Hygiene: Undergraduate (BS) - 08/15/2022 - Active (Carl 1)<br>1 hour(s) ago         Student Onboarding: Timmy Apple - SOD-Dental<br>Hygiene: Undergraduate (BS) - 08/15/2022 - Active (Carl 1)<br>1 hour(s) ago           Student Onboarding: Timmy Apple - SOD-Dental<br>Hygiene: Undergraduate (BS) - 08/15/2022 - Active (Carl 1)<br>1 hour(s) ago         Thour(s) ago | Review My Legal Name  1 hor(s) ago  which is stated below, therefore, it is important to double-check capitalization and punctuation in your mane as the stated below, therefore, it is important to double-check capitalization and punctuation in your mane as the commentation concentration comments include:  a limit Certificate  a limit description of thora era out MMC employee, this may be required.  B intrage Leanes algored by the officiant if updating your legal name as a result of marriage.  B comment signalization of marriams if updating your legal name as a result of marriage.  B comment signalization of marriams if updating your legal name as a result of marriage.  B comment signalization of marriams if updating your legal name as a result of marriage.  B comment signalization of the other signalization of the other sintegration of the other | is well. If this legal name is not correct, please use the edit box below. If you need to make changes at a later dat<br>on need may vary by situation. |    |    |                    |   |
| Student Onboarding: Timmy Apple - SOD-Dental<br>Hygiene/Undergraduate (BS) - 08/15/2022 - Active 🏠<br>1 hour(s) ago                                                                                                    | Todd Cook Graham<br>Name                                                                                                    | 8                                                                                                    |    |    |                    |   |
| Student Onboarding: Timmy Apple - SOD-Dental<br>Hygiene/Undergraduate (BS) - 08/15/2022 - Active 🏠<br>1 hour(s) ago                                                                                                    | Process History tapple / Timmy Apple Student Onboarding Event - Step Completed                                                                                                    | 1 hour ago                                                                                                    |    |    |                    |   |
| Complete Questionnaire: Timmy Apple - SOD-Dental<br>Hygiene/Undergraduate (BS) - 08/15/2022 - Active 🏠<br>1 hour(s) ago                                                                                                    | Workday Service<br>Service: Apply Student Hold- Not Required                                                                                                    |                                                                                                    |    |    |                    |   |
| Student Onboarding: Timmy Apple - SOD-Dental<br>Hygiene/Undergraduate (BS) - 08/15/2022 - Active 🏠<br>1 hour(s) ago                                                                                                    | Workday Service     Service: Apply Student Hold- Step Completed     Workday Service     Service: Apply Student Hold- Step Completed                                                                                                    | 1 hour ago                                                                                                    |    |    |                    |   |
| Review Student Registration Agreement: Timmy<br>Apple - SOD-Dental Hygiene/Undergraduate (BS) -<br>08/15/2022 - Active                                                                                                    | Workday Service                                                                                                    | 1 hour ago                                                                                                    |    |    |                    |   |
| 1 hour(s) ago SARA Reciprocity Statement: Timmy Apple - SOD-                                                                                                    | Approve Cancel                                                                                                    |                                                                                                    |    |    |                    |   |

- 1. **Read ALL** information provided on the task page.
- 2. Verify that your FULL Legal name including middle name (if you have one) and relative suffixes are correct.
  - a. If <u>correct</u>, click **Approve** and **Done**.
  - b. If <u>changes</u> are needed later, type **Change My Legal Name** in Workday's search bar to edit and submit changes.

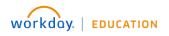

## Set Up Payment Election

| Complete        | To Do Set Up Payment Election 🚥                                                                                                    | 個          | POF |
|-----------------|----------------------------------------------------------------------------------------------------|------------|-----|
| For             | Timmy Apple - SOD-Dental Hygiene/Undergraduate (BS) - 08/15/2022 - Active                                                                                                    |            |     |
| Overall Process | Student Onboarding: Timmy Apple - SOD-Dental Hygiene/Undergraduate (BS) - 08/15/2022 - Active                                                                                                    |            |     |
| Overall Status  | In Progress                                                                                                    |            |     |
| Instructions    | Making Payments to Your Student Account and Receiving Refunds (Financial Aid, Juition, Insurance)                                                                                                    |            |     |
|                 | In order to receive financial aid refunds and make payments to your student account from your bank account, you must set up Payment Elections in Workday.                                                                                                    |            |     |
|                 | <ul> <li>REFUNDS: To receive refunds (financial aid, tuition, insurance, etc.), you must select to receive your refunds by Direct Deposit or Check when setting up your payment elections. Direct Deposit is the fastest way to get your money. If you choose to receive your re funds by check, be sure to keep your address updated in Workday. Checks will be sent to the address designated as primary. There will be a \$30 stop payment fee to replace checks that are lost in the mail.</li> </ul>                                                                                                    |            |     |
|                 | To make a payment to your student account, you must choose whether to pay by credit/debit card or by bank withdrawal, also known as direct debit or electronic check.                                                                                                    |            |     |
|                 | BANK WITHDERAWL PAYMENTS: To make payments to your student account from your bank account, you must enter your bank account information when setting up your payment elections. This does NOT initiate automatic account payments. You will need to complete the Adde a Payment task in Working each time you want to make a payment. NOTE: no additional fees are charged for bank withdrawal payments.                                                                                                    | )          |     |
|                 | <u>CREDIT/DEBIT CARD PAYMENTS</u> : To make payments to your student account with a credit or debit card, you will enter the appropriate information when completing the <i>Make a Payment</i> task in Workday. You do not need to enter your credit or debit card inform tion when setting up your payment elections. NOTE: There is a 3% processing fee added to all credit/debit card transactions.                                                                                                    | а-         |     |
|                 | To set up your Payment Elections in Workday:                                                                                                    |            |     |
|                 | <ul> <li>Click on the Payment Elections button at the bottom of this page.</li> <li>Click the AdD button.</li> <li>Click the AdD button.</li> <li>In the Student Refund Rule field, select Direct Deposit or Check.</li> <li>The Student Payment Rule field will automatically populate with Bank Account Withdrawal.</li> <li>Therer your bank account information (routing number, bank name, type of account, and account number).</li> <li>NOTE: The bank account information that you enter will be sent to your bank to validate. This validation process may take up to 24 hours and must be completed before you can make a payment from this account.</li> <li>Click OK.</li> </ul> |            |     |
|                 | It is very important to enter your bank account information accurately. If in doubt, contact your bank to verify the correct routing number and account number. If you have a check, the routing number is located in the lower left corner of the check and the account numl cated in the bottom middle of the check.                                                                                                    | per is lo- |     |
| Payment Ele     | sections                                                                                                    |            |     |
| Submit          | Save for Later Close                                                                                                    |            |     |

- 1. **Read ALL** information provided on the task page.
- 2. Click Payment Elections button
- 3. Click **Add** button to select how to receive payment for each type of pay. (For direct deposit, be sure to add bank accounts before payment elections).

|                   | Ŵ          |                                                          |                                                         | Q Search |  |  |  |  |
|-------------------|------------|----------------------------------------------------------|---------------------------------------------------------|----------|--|--|--|--|
| each              | Paym       | nent Elections Timmy Apple                               | -                                                       |          |  |  |  |  |
| ccounts           | Select how | v to receive payment for each type of pay. For cirect    | deposit, be sure to add bank accounts before payment el | ections. |  |  |  |  |
| Joounts           | Person     | Person Timmy Apple                                       |                                                         |          |  |  |  |  |
|                   | Default C  |                                                          |                                                         |          |  |  |  |  |
|                   | Default C  | Currency USD<br>Election No payment elections specified. |                                                         |          |  |  |  |  |
|                   |            |                                                          |                                                         |          |  |  |  |  |
|                   | A          | bb                                                       |                                                         |          |  |  |  |  |
|                   |            |                                                          |                                                         | _        |  |  |  |  |
|                   |            |                                                          | × Check                                                 | =        |  |  |  |  |
| Preferred Pay     | ymen       | t Method                                                 | Beech                                                   |          |  |  |  |  |
|                   | 0          |                                                          | Check                                                   |          |  |  |  |  |
| Expense Rule      | *          | × Check                                                  | O Direct Deposit                                        |          |  |  |  |  |
|                   | l          |                                                          |                                                         |          |  |  |  |  |
| Student Payment R | tule *     | × Bank Account W                                         | ithdrawal 🗄                                             | ]        |  |  |  |  |
| Student Refund Ru | le *       | × Direct Deposit                                         | × Direct Deposit                                        | )<br>:=  |  |  |  |  |
|                   | l          |                                                          | Bearch                                                  |          |  |  |  |  |
|                   |            |                                                          |                                                         |          |  |  |  |  |
|                   |            |                                                          | Direct Deposit                                          |          |  |  |  |  |

| 4. | Select the required | fields | for | Preferred | Pay | /ment |
|----|---------------------|--------|-----|-----------|-----|-------|
|    | <u>Method;</u>      |        |     |           |     |       |

- a. Expense Rule
- b. Student Payment Rule
- c. Student Refund Rule
- 5. Enter the required fields for Account Information;
  - a. Routing Transit Number
  - b. Bank Name
  - c. Account Type
  - d. Account Number
- 6. Click **OK** to accept the changes.
- 7. Click Submit button.

| e * × Direct Deposit        | × Direct Deposit                                  |
|-----------------------------|---------------------------------------------------|
|                             | Bearch                                            |
|                             | O Direct Deposit                                  |
|                             | Student ACCTG-Check                               |
|                             |                                                   |
| al)                         |                                                   |
| *                           |                                                   |
| *                           |                                                   |
|                             |                                                   |
| * O Checking                |                                                   |
| <ul> <li>Savings</li> </ul> |                                                   |
| *                           |                                                   |
|                             | al) (<br>* (<br>* (<br>* (<br>Checking<br>Savings |

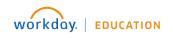

#### VA and Tuition Assistance Benefits

| ŵ                   | Q Search                                                                                                    | 88          | Ĵ₀         | <b>6</b> | 0 |
|---------------------|----------------------------------------------------------------------------------------------------|-------------|------------|----------|---|
| Review Docum        | ents Review Documents for Student Onboarding: Timmy Apple - SOD-Dental Hygiene/Undergraduate (BS) - 08/15/2022 - Active 🚥                                                                                                    |             |            |          |   |
| Documents           |                                                                                                    |             |            |          |   |
|                     |                                                                                                    |             |            |          |   |
| Document Link       | VA and Tuition Assistance Benefits                                                                                                    |             |            |          |   |
| Instructions        | For students utilizing VA education benefits or Tuition Assistance benefits, please email Lauren Nichols at Inichols 3@urnc.edu prior to registering in order to begin the process of certifying your enrollment. Required documents for VA certified for VA certified begins at the following link students must reach out to Ms. Nichols before the start of the semester in order to ensure the processing your VA/TA benefits in a timely manner. | rtification | ı can be f | ound at  |   |
| Signature Statement | I acknowledge that / have fully read and understood the VA and Tuition Assistance Benefits policy.                                                                                                    |             |            |          |   |
| l Agree             |                                                                                                    |             |            |          |   |
|                     |                                                                                                    |             |            |          |   |
|                     |                                                                                                    |             |            |          |   |
|                     |                                                                                                    |             |            |          |   |
|                     |                                                                                                    |             |            |          |   |
|                     |                                                                                                    |             |            |          |   |
|                     |                                                                                                    |             |            |          |   |
|                     |                                                                                                    |             |            |          |   |
|                     |                                                                                                    |             |            |          |   |
|                     |                                                                                                    |             |            |          |   |
|                     |                                                                                                    |             |            |          |   |
|                     |                                                                                                    |             |            |          |   |
| Submit              | Save for Later Cancel                                                                                                    |             |            |          |   |

- 1. **Read ALL** information provided on the task page.
- 2. Click the Document **link** to be routed to the Enrollment Management page on the UMMC Intranet, print the UMMC forms required for certification, and follow the instructions.

| UM    | MC forms requ            | ired for certification |
|-------|--------------------------|------------------------|
| •     | Certification form (PDF) |                        |
| •     | Course approval (PDF)    |                        |
| Click | I Agree                  | Check box.             |

- 3. Click
- 4. Click **Submit** button.

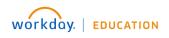

#### My Home Contact Information

In this task you will review your home address, email address, and mobile phone number. Edit/Add buttons are provided for updates.

| Ñ                                                                                                    | Q Search                                                                                           |                                   |                                                                |                      | 88                         | ¢3          | e <sup>®</sup> ( |
|----------------------------------------------------------------------------------------------------|----------------------------------------------------------------------------------------------------|-----------------------------------|----------------------------------------------------------------|----------------------|----------------------------|-------------|------------------|
| ← Item 1                                                                                                    |                                                                                                    |                                   |                                                                |                      |                            |             | ↑ ↓              |
| Review My Home Contact Information                                                                                                  |                                                                                                    |                                   |                                                                |                      |                            | ☆           | \$ ( <b>*</b>    |
| 2 hour(s) ago                                                                                                    |                                                                                                    |                                   |                                                                |                      |                            |             | $\cup$           |
| Please review your home contact information below. Your address must reflect ;<br>Enrollment Management main line at (601)984-1080. | your current domicile of where you reside on a day to day basis. In addition, we ask that you keep | your mobile phone number up to da | ate to receive our AlertU emergency text messages. If you have | an questions, please | contact your <u>admiss</u> | ion officer | or the Office of |
| Edit                                                                                                    |                                                                                                    |                                   |                                                                |                      |                            |             |                  |
|                                                                                                    |                                                                                                    |                                   |                                                                |                      | Turn on the                | e new table | es view 🔵        |
| Addresses 1 item                                                                                                    |                                                                                                    |                                   |                                                                |                      |                            |             | <u>≖</u> ⊡ ⊾"    |
| Address Usa                                                                                                    | ge                                                                                                 | Visibility                        |                                                                | Shared With          | Effective Date             |             |                  |
| 2213 West St Hor<br>Jackson, MS 39211<br>United States of America                                                                   | me (Primary)                                                                                       | Private                           |                                                                |                      | 10/06/2021                 |             | *                |
| 4                                                                                                    |                                                                                                    |                                   |                                                                |                      | Turn on the                | e new table | es view          |
| Email Addresses 1 item                                                                                                    |                                                                                                    |                                   |                                                                |                      |                            |             | ≡ 🗆 r.           |
| Email Address                                                                                                    | Usage                                                                                              |                                   | Visibility                                                     |                      |                            |             |                  |
| 🖂 ta@hotmail.com                                                                                                    | Home (Primary)                                                                                     |                                   | Private                                                        |                      |                            |             |                  |
| 4                                                                                                    |                                                                                                    |                                   |                                                                |                      |                            |             | +                |
| Approve Cancel                                                                                                    |                                                                                                    |                                   |                                                                |                      |                            |             |                  |

- 1. **Review** your Home contact information.
  - a. Home Address (where you live day to day)
  - b. Email Address
  - c. **Phone** (mobile)
- 2. If information is <u>correct</u>, click **Approve** and **Done**.
  - a. To add or update information, click Edit.
    - To Edit:
      - Click in the area to edit or click the PENCIL icon (opens the field boxes)
      - All required fields are indicated by a red \*asterisk
      - A CHECK icon will save changes (ARROW icon will cancel or undo)
      - ADD button will allow you to add additional contact information
      - Click SUBMIT and DONE when finished (returns to the previous screen)
      - Click APPROVE and DONE.

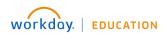

#### **My Personal Information**

In this task you will review/edit your personal information.

| ŵ                                                                                                    | Q Search                                                                                    |                                           | 88 | ф <sup>3</sup> | e          | 0              |
|----------------------------------------------------------------------------------------------------|---------------------------------------------------------------------------------------------|-------------------------------------------|----|----------------|------------|----------------|
| ← Item 1                                                                                                    |                                                                                             |                                           |    |                | $\uparrow$ | $\downarrow$   |
| Review My Personal Information                                                                                                    |                                                                                             |                                           |    | ☆              | ŝŝ         | л <sup>к</sup> |
| Please review your personal information below and update where appropriate. It is important to have correct information<br>If you have questions, please contact your <u>admission officer</u> or the Office of Enrollment Management at (601)964-1080. | for financial aid and student insurance purposes (if you opt to purchase student insurance) |                                           |    |                |            |                |
| Edit                                                                                                    | Change My Personal Information Timmy Apple 🚥                                                | Change Personal Information               |    |                |            |                |
| Personal                                                                                                    |                                                                                             | Gender                                    |    |                |            |                |
| Gender Male Date of Birth * 01/01/2002                                                                                                    | *                                                                                           | Gender Ø                                  |    |                |            |                |
| Age 19 years, 9 months, 5 days                                                                                                    |                                                                                             | Date of Birth                             |    |                |            |                |
| Country of Birth United States of America<br>Region of Birth (empty)                                                                                                    |                                                                                             | Date of Birth * 01/01/2002 Age            |    |                |            |                |
| City of Birth Jackson<br>Marital Status (empty)                                                                                                    |                                                                                             | 19 years, 9 months, 5 days Place of Birth | 1  |                |            |                |
| Hispanic or Latino                                                                                                    |                                                                                             | Country of Birth Duted States of America  |    |                |            |                |
| Race/Ethnicity Black or African American (United States of America)                                                                                                    | You have submitted                                                                          | Region of Birth<br>(empty)                |    |                |            |                |
| Approve Cancel                                                                                                    |                                                                                             | City of Birth<br>Jackson                  | L  |                |            |                |
|                                                                                                    | Submit Save for Later Cancel                                                                |                                           |    |                |            |                |

1. Review your personal information. It is important to have correct information for financial aid and student insurance purposes, if you opt to purchase student insurance.

Note: Birthdate, Gender and Ethnicity are required fields.

- 2. If information;
  - a. Is <u>correct</u>, click **Approve** and **Done**.
  - b. <u>Needs editing</u> (additions or changes)
    - i. Click Edit to allow changes.
    - ii. When finished click **Submit** and **Done**.
    - iii. Click **Approve** and **Done** to accept and return to the Inbox.

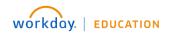

### Manage My Privacy Settings

In this task you will manage your privacy settings according to The Family Educational Rights and Privacy Act (FERPA).

| Ŵ               | Q Search                                                                                                    | 88                                 | Д <mark>3</mark> | e <sup>e</sup> ( |  |  |
|-----------------|----------------------------------------------------------------------------------------------------|------------------------------------|------------------|------------------|--|--|
| ← lten          | 1                                                                                                    |                                    |                  |                  |  |  |
| Manage          | y Privacy Settings                                                                                                    |                                    | \$               |                  |  |  |
| 3 hour(s) ago   |                                                                                                    |                                    |                  | Ŭ                |  |  |
| Student         | Timmy Apple                                                                                                    |                                    |                  |                  |  |  |
| Institution     | The University of Mississippi Medical Center                                                                                                    |                                    |                  |                  |  |  |
| Description     | The Family Educational Rights and Privacy Act (FERPA) (20 U.S.C. § 1232g; 34 CFR Part 99) is a Federal law that protects the privacy of student education records.                                                                                                    |                                    |                  |                  |  |  |
|                 | Rights afforded under FERPA can be found <u>HERE</u>                                                                                                    |                                    |                  |                  |  |  |
|                 | The Family Educational Rights and Privacy Act (FERPA) allows the Medical Center to disclose the following "directory information" without consent. The Medical Center regards the following information as "directory information", that is, information that may the general public: full name, reported date of birth, dates of attendance, digitized image, local address and telephone number, e-mail address, undergraduate college, home town or city at the time of application for admission, and dates of degrees received and department of study. Medical Center prizes, residencies, fellowships, and similar honors awarded. |                                    |                  |                  |  |  |
|                 | A student may choose not to allow the above information as it applies to your record to be designated "directory information". It is the student's responsibility to inform the institution of this exclusionary choice by placing a line Manage My Privacy Settings task in Workday. This action will preclude any directory information about a student being released to a third party except in instances where FERPA does not apply.                                                                                                    | ERPA flag on your record at the ti | me of regi       | stration or via  |  |  |
|                 | Please be aware that possible consequences of withholding 'directory information' include missed mailings, messages, and announcements, non-verification of enrollment or degree status, and non-inclusion in the Med                                                                                                    | cal Center Commencement prog       | ram.             |                  |  |  |
|                 | f you have any questions, please contact the Office of Enrollment Management at 601-984-1080.                                                                                                    |                                    |                  |                  |  |  |
|                 | Directory information policy can be found HERE                                                                                                    |                                    |                  |                  |  |  |
|                 | I want my directory information to be public (recommended)                                                                                                    |                                    |                  |                  |  |  |
|                 | O I do not want my directory information to be public                                                                                                    | wn to see the                      | 2                |                  |  |  |
| If students ele |                                                                                                    |                                    |                  |                  |  |  |
|                 | Director                                                                                                    | y Data Values                      |                  |                  |  |  |
|                 | alues 17 items                                                                                                    |                                    |                  | <b>⊒ ⊡ .</b> '   |  |  |
| Directory Dat   | alue                                                                                                    | Display on Profile                 |                  |                  |  |  |
| Submit          | Cancel                                                                                                    |                                    |                  |                  |  |  |

- 1. **Read** the information on the task screen.
- 2. For information about rights afforded under FERPA, click the **HERE** link indicated on the screen.
- 3. For information about the Directory Information policy, click the **<u>HERE</u>** link indicated on the screen.
- 4. Indicate by clicking the radio button, if you want your directory information to be public or private.
  - a. **If you wish to be included;** Scroll down the list for Directory Data Values to **indicate** either display (check) or not display (leave blank).
- 5. Click **Submit** and **Done**.

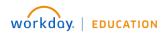

### My Friends and Family

In this task, include an Emergency Contact.

| Ŵ                               |                                                    | Q Sear                                     | ch                        |                                            |                                  |                              | 88     | Ĵ3            | <b>1</b> 4   | 0  |
|---------------------------------|----------------------------------------------------|--------------------------------------------|---------------------------|--------------------------------------------|----------------------------------|------------------------------|--------|---------------|--------------|----|
| Review My Frie                  | nds and Family                                     |                                            |                           |                                            |                                  |                              |        |               |              | PD |
| Please review the friends and f | amily information below.                           |                                            |                           |                                            |                                  |                              |        |               |              |    |
|                                 | ommenders provided on admission application a      | s well as individuals vou would like liste | ed as emergency contacts. |                                            |                                  |                              |        |               |              |    |
|                                 | dd a new individual. You will be required to add a |                                            |                           | ortant to keep this information current sh | ould they need to be contacted i | in the event of an emergency |        |               |              |    |
|                                 |                                                    |                                            |                           |                                            |                                  |                              |        |               |              |    |
|                                 |                                                    |                                            |                           |                                            |                                  |                              |        |               |              |    |
|                                 |                                                    |                                            |                           |                                            |                                  |                              |        |               |              |    |
| Add                             |                                                    |                                            |                           |                                            |                                  |                              |        |               |              |    |
|                                 |                                                    |                                            |                           |                                            |                                  |                              | T      | the new table |              |    |
|                                 |                                                    |                                            |                           |                                            |                                  |                              | ium on |               |              |    |
| 3 items                         |                                                    |                                            |                           |                                            |                                  |                              |        | ×             | <u>∓</u> ⊡ ⊧ | ÷. |
| Name                            | Relationship Types                                 | Relationship                               | Phone Number              | Email Address                              | Address                          | Third Party                  |        |               |              |    |
| John Carr                       | Recommender                                        | Mentor                                     |                           | jc@gmail.com                               |                                  | No                           |        |               |              | *  |
| Wayne Brady                     | Recommender                                        | Manager                                    |                           | WBC@gmail.com                              |                                  | No                           |        |               |              |    |
| Tom Jones                       | Recommender                                        | Personal                                   |                           | TJK@gmail.com                              |                                  | No                           |        |               |              |    |
| 4                               |                                                    |                                            |                           |                                            |                                  |                              |        |               | Þ            |    |
|                                 |                                                    |                                            |                           |                                            |                                  |                              |        |               |              |    |
|                                 |                                                    |                                            |                           |                                            |                                  |                              |        |               |              |    |
| Done                            |                                                    |                                            |                           |                                            |                                  |                              |        |               |              |    |

1. Click the **Add** button.

A red \*asterisk indicates required fields.

- 2. Select Emergency Contact under Relationship Type.
- 3. Select the **Relationship**.
- 4. Under the Name Section;
  - a. **Enter** the name information
- 5. Under the Contact Information Section include at least one;
  - a. Phone (type area code+number)
  - b. Address
  - c. Email
- 6. Click **OK** and **Done**.
- 7. (Verify information added is correct) Click **Submit** and **Done**.
- **Note**: Friends and Family can be found on your profile page if additions or edits are required. -On your Workday Home page>click your picture top right> click View Profile. -Click>Contact>Friends and Family tab

|        | ind Family                              |                        |                                  |               |         |                   |           |
|--------|-----------------------------------------|------------------------|----------------------------------|---------------|---------|-------------------|-----------|
| Add    |                                         |                        |                                  |               |         |                   |           |
| 1 item |                                         |                        |                                  |               |         |                   |           |
|        |                                         |                        |                                  |               |         |                   |           |
| Name   | Relationship Types                      | Relationship           | Phone Number                     | Email Address | Address | Third Party       |           |
|        | Relationship Types<br>Emergency Contact | Relationship<br>Father | Phone Number<br>+1 (601) 5558787 | Email Address | Address | Third Party<br>No | Actions * |
| Name   |                                         |                        |                                  | Email Address | Address |                   | Actions V |

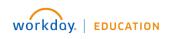

#### **Complete Questionnaire**

In this task, indicate if you have been inducted into Phi Kappa Phi?

| ŵ                                                     | Q Search                                                                                                    |                                           | 88 | Ĵ3 | <b>4</b> | 0 |
|-------------------------------------------------------|----------------------------------------------------------------------------------------------------|-------------------------------------------|----|----|----------|---|
| Complete Questionnaire                                | 'Phi Kappa Phi Membership' for Student Onboarding: Zan Thomas - School of Graduate Studies in Health Science | ces/Graduate (MS) - 08/29/2022 - Active 🚥 |    |    |          |   |
| Phi Kappa Phi Membership                              |                                                                                                    |                                           |    |    |          |   |
| Have you been inducted into Phi Kappa Pl<br>Ves<br>No | 8?                                                                                                    |                                           |    |    |          |   |
|                                                       |                                                                                                    |                                           |    |    |          |   |
|                                                       |                                                                                                    |                                           |    |    |          |   |
| Submit Save for Later                                 | Cancel                                                                                                    |                                           |    |    |          |   |

- Click in the appropriate response- Yes or No.
   a. If <u>Yes</u>, indicate at which <u>institution</u>
- 2. Click **Submit** and **Done** to continue.

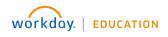

#### Consent to Receive Form 1098-T Electronically

In this task, you will agree to receive Form 1098-T electronically.

| ŵ                                                              | Q Search                                                                                                    | # 🔑 🖻 🥥 |
|----------------------------------------------------------------|----------------------------------------------------------------------------------------------------|---------|
| Consent to Receive Form 1098-T Electronica                     | ally                                                                                                    |         |
|                                                                | RS how much tuition you paid for the previous tax year, and how much yo<br>the mail. When your 1098T form is ready you will receive an email with |         |
| Yes, I have read and consent to the terms and conditions       |                                                                                                    |         |
| Process History                                                |                                                                                                    |         |
| Student Onboarding Event- Step Completed                       | 2 hours ago                                                                                                    |         |
| Workday Service<br>Service: Apply Student Hold- Not Required   |                                                                                                    |         |
| Service: Apply Student Hold- Step Completed                    | 2 hours ago                                                                                                    |         |
| Service: Apply Student Hold- Step Completed                    | 2 hours ago                                                                                                    |         |
| Service: Apply Student Hold- Step Completed                    | 2 hours ago                                                                                                    |         |
| Service: Apply Student Hold- Step Completed                    | 2 hours ago                                                                                                    |         |
| Service: Apply Student Hold- Step Completed                    | 2 hours ago                                                                                                    |         |
| Workday Service<br>Service: Apply Student Hold- Step Completed | 2 hours ago                                                                                                    |         |
| C Workday Service                                              | 2 hours ago                                                                                                    |         |
| Submit Cancel                                                  |                                                                                                    |         |

- 1. Read the information on the screen.
  - a. For More information about 1098-T, click the HERE link.

|    | Click the <b>check box</b> to consent<br>Click <b>Submit</b> . | Yes, I have read and consent to the terms and conditions |     |
|----|----------------------------------------------------------------|----------------------------------------------------------|-----|
| 4. | Confirmation screen will display                               | Yes, I have read and consent to the terms and conditions | Yes |
| 5. | Click <b>Done</b> to continue.                                 |                                                          |     |

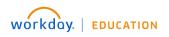

#### **Student Registration Agreement**

In this task you will download, save, review and agree to the document.

| ŵ                                                             | Q Search                                                                                        |                                      | 88 | 4 <mark>3</mark> | <b>2</b> 9 | 0 |
|---------------------------------------------------------------|-------------------------------------------------------------------------------------------------|--------------------------------------|----|------------------|------------|---|
| Review Student Registration Agreement                         | Review Documents for Student Onboarding: Timmy Apple - SOD-Dental Hygiene/Undergi               | raduate (BS) - 08/15/2022 - Active 🚥 |    |                  |            |   |
| Documents                                                     |                                                                                                 |                                      |    |                  |            |   |
| Document SR Registration Agreement                            |                                                                                                 |                                      |    |                  |            |   |
| Instructions Please download and review the attached          | "Registration Agreement."                                                                       |                                      |    |                  |            |   |
| Signature Statement Upon accepting this agreement, you are ac | cknowledging that you understand and agree to all statements outlined in the attached document. |                                      |    |                  |            |   |
| I Agree                                                       |                                                                                                 |                                      |    |                  |            |   |
|                                                               |                                                                                                 |                                      |    |                  |            |   |
|                                                               |                                                                                                 |                                      |    |                  |            |   |
|                                                               |                                                                                                 |                                      |    |                  |            |   |
|                                                               |                                                                                                 |                                      |    |                  |            |   |
|                                                               |                                                                                                 |                                      |    |                  |            |   |
|                                                               |                                                                                                 |                                      |    |                  |            |   |
|                                                               |                                                                                                 |                                      |    |                  |            |   |
|                                                               |                                                                                                 |                                      |    |                  |            |   |
|                                                               |                                                                                                 |                                      |    |                  |            |   |
|                                                               |                                                                                                 |                                      |    |                  |            |   |
|                                                               |                                                                                                 |                                      |    |                  |            |   |
|                                                               |                                                                                                 |                                      |    |                  |            |   |
|                                                               |                                                                                                 |                                      |    |                  |            |   |
| Submit Save for Later Cancel                                  |                                                                                                 |                                      |    |                  |            |   |
|                                                               |                                                                                                 |                                      |    |                  |            |   |

- 1. Click the SR Registration Agreement document link to open.
- 2. On the document screen, click the **download icon L**. Once downloaded, click the file to open then save the document to your computer.
- ÷ SR Registration Agreement 3. When finished reading the document, click the left arrow to return to the onboarding process. I Agree ☑ check box.
- 4. Review Signature Statement and click the I Agree
- 5. Click Submit and Done.

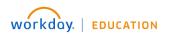

#### SARA Reciprocity Statement

Complete this task if you are enrolled in a program of study that requires a <u>professional</u> <u>licensure/certification</u>.

| Ŵ                                              | Q Search                                                                                                    | 88        | Д <sup>3</sup> | 🖓 🔵                   |
|------------------------------------------------|----------------------------------------------------------------------------------------------------|-----------|----------------|-----------------------|
| ← Item 8                                       |                                                                                                    |           |                | ↑ ↓                   |
| SARA Reciprocity<br>2 hour(s) ago<br>Documents | Statement Review Documents for Student Onboarding: Timmy Apple - SOD-Dental Hygiene/Undergraduate (BS) - 08/15/2022 - Active 🚥                                                                                                    |           | \$             | ζζζζi (π <sup>μ</sup> |
| Document                                       | Professional Licensure  Both Federal law and the State Authorization Reciprocity Agreement (SARA) which the University of Mississippi Medical Center (UMMC) participates in require that this periodic notification be delivered to your attention. Because you ha that customarily leads to professional licensure/certification, this notification is intended to provide you with important licensure information in the state of Mississippi. If each with the UMMC State Authorization Professional Licensure website there in our are located outside of the state of Mississippi in order to inform you if the academic requirements for met or not, or if UMMC has not made a determination. <b>DEFINITION OF LOCATION</b> Option for Face-to-Face Students. As a face-to-face student, your location is defined as the home address that you review each semester prior to enrolling. Option for Online Students. As a face-to-face student, your location is defined as the hypsical location that you indicate you are in while taking courses. If you have any questions please contact Kenneth Heard, Director of State Authorizations at heard2@ume edu or (601)1815-7823. http://umc.edu/office%200ffs/20Academic%20Affairs/About-Academic-Affairs/State%20Authorization/Professional%20Licensure/Professional%20Licensure/Profesional%20Licensure/Professio | demic req | uirements      | for lice              |
| I Agree                                        | I acknowledge that I have fully read and understood the State Authorization Reciprocity Agreement policy.                                                                                                    |           |                |                       |
|                                                |                                                                                                    |           |                |                       |

- 1. Review **Instructions** section. If you are located outside the state of Mississippi, please visit the UMMC State Authorization Professional Licensure website by clicking the <u>HERE</u> link.
- 2. Click the Professional Licensure Link to open the document.
- 3. On the document screen, click the **download icon** . Once downloaded, click the file to open then **save** the document to your computer.

☑

check box.

- 4. When finished reading the document, click the **left arrow SARA Doc** to return to the onboarding process.
- 5. Review **Signature Statement** and click the **I Agree**
- 6. Click **Submit** and **Done**.

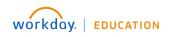

#### **Student Health Insurance**

In this task you will download, save, review and agree to the document.

| ŵ                   | Q Search                                                                                                    | 88 | 4 <sup>3</sup> | e | 0 |  |  |  |
|---------------------|----------------------------------------------------------------------------------------------------|----|----------------|---|---|--|--|--|
| Student Health      | Insurance Review Documents for Student Onboarding: Timmy Apple - SOD-Dental Hygiene/Undergraduate (BS) - 08/15/2022 - Active 🚥                                                                                                    |    |                |   |   |  |  |  |
| Documents           |                                                                                                    |    |                |   |   |  |  |  |
| Document            | UMMC Student Health Insurance Requirement                                                                                                    |    |                |   |   |  |  |  |
| Instructions        | Please read the following statements related to the UMMC Student Health Insurance Requirement:                                                                                                    |    |                |   |   |  |  |  |
|                     | Understand that I am required to maintain major medical health insurance coverage.     Understand that I am required to maintain major medical health insurance Plan, I am accepting the responsibility to maintain my own medical insurance coverage for the duration of my enrollment at UMC.     Understand that by electing not to erroll in the UMC Student Group Health Insurance Plan, I am accepting the responsibility to maintain my own medical insurance coverage for the duration of my enrollment at UMC.     Understand that by electing not to erroll in the UMC Student Group Health Insurance Plan, I am accepting the responsibility to maintain my own medical insurance coverage under this plan. I understand that should i dickide in the future to apply for coverage under the UMC Student Group Health Insurance for my enrollment in the UMC Student Group Health Insurance for my enroll enroll meet as a student, in the annual open enrollment period, or as the result of a special qualifying event, and that various deadlines apply and cannot be waived.     understand that UMC reserves the right to modify the group insurance plan available to students as needed and that benefits and enrollment rules in effect now could change between the time I waive out of the plan and a later time when I may wish to enroll in the plan.     understand that I meet event i seek medical care at The University of Mississippi Medical Center hospital or clinics I am responsible for paying for the cost of the care either directly or through my own insurance plan.     Understand that I must be prepared to furnish proof of coverage upon request.     To remove this hold you are required to privide proof the Numanne. Through the student insurance, you will be to see the frank of the remove the removal of this docud as texpered.     How insurance compary and your assurance plan.     Inderstand that I must be prepared to frumish proof of coverage upon request.     To remove this hold you are required to provide proof of health insurance hore. Through t |    |                |   |   |  |  |  |
| Signature Statement | I acknowledge that I have fully read and understood the UMMC Student Health Insurance policy.                                                                                                    |    |                |   |   |  |  |  |
| l Agree             |                                                                                                    |    |                |   |   |  |  |  |
| Submit              | Save for Later Cancel                                                                                                    |    |                |   |   |  |  |  |
| 1. Read li          | Read Instructions.                                                                                                    |    |                |   |   |  |  |  |

- 2. Click the UMMC Student Health Insurance Requirement document link.
- 3. On the document screen, click the **download icon** . Once downloaded, click the file to open then **save** the document to your computer.
- 4. When finished reading the document, click the **left arrow** to return to the onboarding process.
- 5. Review **Signature Statement** and click the **I Agree** check box.
- 6. Click **Submit** and **Done**.

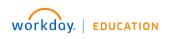

#### **Student Health Packet**

| ŵ  |                     | Q Search                                                                                                    | ł                                        | 88 Ç          | 3 _4         | ' 🗢 |
|----|---------------------|----------------------------------------------------------------------------------------------------|------------------------------------------|---------------|--------------|-----|
| Re | view Studer         | ent Health Packet Review Documents for Student Onboarding: Timmy Apple - SOD-Dental Hygiene/Undergraduate (BS) - 08/15/2022 - Active 🚥                                                                                                    |                                          |               |              |     |
| Do | cuments             |                                                                                                    |                                          |               |              |     |
|    | Document            | Student Health Packet                                                                                                    |                                          |               |              |     |
|    | nstructions         | Please download and review the Health Packet. Upon completion of this task; you will not be able to access the document again. All health requirements must be completed prior to registration. You an prior to the start of the academic term to allow appropriate time for review and prevent registration delays. | e encouraged to submit this informati    | ion at least  | 6 weeks      |     |
|    |                     | You will receive a link to a REDCap survey where you will upload this COMPLETED health packet signed by a provider. If you already have all of your health information, in one document (combined PDFs, receive in the email you provided.                                                                           | 121 Form, other) you may also submi      | it it via the | ink you will |     |
| -  | Signature Statement | t By checking this box, I acknowledge I have downloaded the health packet to be completed and submitted through the appropriate method. I understand that I will not have access to this document agait such time it is completed and reviewed by Student/Employee Health.                                           | n after this point and will remain on ho | old for regi  | tration unti | I   |
|    | Agree               |                                                                                                    |                                          |               |              |     |
|    |                     |                                                                                                    |                                          |               |              |     |
|    |                     |                                                                                                    |                                          |               |              |     |
|    |                     |                                                                                                    |                                          |               |              |     |
|    |                     |                                                                                                    |                                          |               |              |     |
|    |                     |                                                                                                    |                                          |               |              |     |
|    |                     |                                                                                                    |                                          |               |              |     |
|    | Submit              | Save for Later Cancel                                                                                                    |                                          |               |              |     |

- 1. **Read ALL** information provided on the task page.
- 2. Click Document Student Health Packet link.
- Download the packet to your computer by clicking .
   Next and previous page arrows and a printer icon are available if necessary.
- 4. When finished reading the document, click the **left arrow** to return to the onboarding process.
- 5. **Review** Signature Statement and click the **I Agree** Check box.
- 6. Click **Submit** and **Done**.

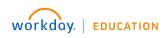

#### **Fingerprinting Instructions**

In this task you will download, save, review and agree to the document.

| ŵ              | Q Search                                                                                                    |                                                         | 88 🎝        | 9 🚑      | 0 |
|----------------|----------------------------------------------------------------------------------------------------|---------------------------------------------------------|-------------|----------|---|
| Fingerprinting | Instructions Review Documents for Student Onboarding: Timmy Apple - SOD-Dental Hygiene/Undergraduate (BS) - 08/15/2022 - Active 🚥                                                                            |                                                         |             |          |   |
| Documents      |                                                                                                    |                                                         |             |          |   |
| Document       | STU School of Dentistry - New Student Fingerprinting                                                                                                    |                                                         |             |          |   |
| Instructions   | You must complete fingerprinting for a criminal background check prior to acceptance to the program. Schedule your appointment to be fingerprinted immediately to ensure the greatest your academic studies. | selection of available time-slots for timely completion | 1 and avoid | delaying |   |
|                | t I acknowledge that I have fully read and understood the UMMC Fingerprinting document and will schedule my appointment prior to enrolling.                                                                  |                                                         |             |          |   |
| l Agree        |                                                                                                    |                                                         |             |          |   |
|                |                                                                                                    |                                                         |             |          |   |
|                |                                                                                                    |                                                         |             |          |   |
|                |                                                                                                    |                                                         |             |          |   |
|                |                                                                                                    |                                                         |             |          |   |
|                |                                                                                                    |                                                         |             |          |   |
| Submit         | Save for Later Cancel                                                                                                    |                                                         |             |          |   |
|                |                                                                                                    |                                                         |             |          |   |

- 7. Review instructions section. Click the **New Student Fingerprinting document link** to open.
- 8. On the document screen, click the **download icon** . Once downloaded, click the file to open then **save** the document to your computer.
- 9. **Review** the information.
- 10. When finished reading the document, click the left arrow

to return to the onboarding process.

- 11. **Review** Signature Statement and click the **I Agree** Check box.
- 12. Click Submit and Done.

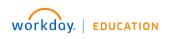

#### UMMC Acceptable Use Policy

In this task you will accept UMMC Use Policy.

| ŵ           | Q Search                                                                                                    | 88 | Û3 | P | 0 |
|-------------|----------------------------------------------------------------------------------------------------|----|----|---|---|
|             | cceptable Use Policy Review Documents for Student Onboarding: Timmy Apple - SOD-Dental Hygiene/Undergraduate (BS) - 08/15/2022 - Active 🚥                                               |    |    |   |   |
| Document    |                                                                                                    |    |    |   |   |
| Document    | ink UMMC Acceptable Use Policy                                                                                                    |    |    |   |   |
| Instruction | Please review the UMMC Acceptable Use Policy.                                                                                                    |    |    |   |   |
| Signature   | tatement I hereby attest that I have reviewed and specifically acknowledge UMMC's information Technology Acceptable Use Policy and my responsibility to adhere to it as a UMMC student. |    |    |   |   |
| I Agree     |                                                                                                    |    |    |   |   |
|             |                                                                                                    |    |    |   |   |
|             |                                                                                                    |    |    |   |   |
|             |                                                                                                    |    |    |   |   |
|             |                                                                                                    |    |    |   |   |
|             |                                                                                                    |    |    |   |   |
|             |                                                                                                    |    |    |   |   |
|             |                                                                                                    |    |    |   |   |
|             |                                                                                                    |    |    |   |   |
|             |                                                                                                    |    |    |   |   |
|             |                                                                                                    |    |    |   |   |
|             |                                                                                                    |    |    |   |   |
|             |                                                                                                    |    |    |   |   |
| Submit      | Save for Later Cancel                                                                                                    |    |    |   |   |

- 1. Review Instructions section. Click the **UMMC Acceptable Use Policy document** link to open the policy site.
- 2. Read the policy and close the browser tab to return to Workday onboarding.

3. Review **Signature Statement** and click the **I Agree** check box.

4. Click **Submit** and **Done**.

## **Program Specific**

#### School of Nursing

In this task, only School of Nursing Students will review the listed documents. Others, not in the SON program, will not receive this task. To review the documents;

| Review | Documents |
|--------|-----------|
|        |           |

| Review Document              | 💲 Review Documents for Student Onboarding: Greener Grass - SON-Traditional BSN/Undergraduate (BSN) - 05/31/2022 - Active 🚥                                                                                                    | ☆ ∰         |
|------------------------------|----------------------------------------------------------------------------------------------------|-------------|
| 2 second(s) ago              |                                                                                                    | r4 603      |
|                              |                                                                                                    |             |
| Documents                    |                                                                                                    |             |
| Document                     | Information Policy Agreement                                                                                                    |             |
| Signature Statement          | I agree to read and to abide by the UMMC information Policy and all other institutional policies.                                                                                                    |             |
| I Agree                      |                                                                                                    |             |
| Document                     | Student Handbook                                                                                                    |             |
| Instructions                 | The Links to the Student Handbock are provided below.                                                                                                    |             |
|                              | http://umc.edu/son/Student_Handbook/<br>http://umc.edu/son/tech_stendards_APG.pdf/                                                                                                    |             |
| Signature Statement          | I do hereby endorse and affirm the principles contained in this policy found in the UMMC School of Nursing Student Handbook. Through my attestation I affirm and express my commitment to act in a manner consistent with the standards of ethics, civility, and professionalis<br>inherent in the policy. |             |
| I Agree                      |                                                                                                    |             |
| Document                     | Substance Use Polices                                                                                                    |             |
| Signature Statement          | I do hereby endorse and affirm the principles contained in this policy found in the UMMC School of Nursing Student Handbook. Through my attestation I affirm and express my commitment to act in a manner consistent with the standards of ethics, civility, and prot<br>inherent in the policy.           | essionalism |
| I Agree                      |                                                                                                    |             |
| Document                     | Travel Walver                                                                                                    |             |
| Signature Statement          | I have read and agree with the statements on the attached Travel Walver.                                                                                                    |             |
| I Agree                      |                                                                                                    |             |
|                              |                                                                                                    |             |
|                              |                                                                                                    |             |
| Submit Save for Later Cancel |                                                                                                    |             |
|                              |                                                                                                    |             |

- 1. **Read** each document listed by clicking the document link.
- 2. When finished reading the document, click the **arrow** to return to the task screen.
- 3. Review **Signature Statement** and click the **I Agree** check box for each.
- 4. When all documents have been agreed, click **Submit** and **Done**.

#### Other SON Documents

SON will provide other documents for review depending on your program of study such as;

- SON Welcome Letter
- Waiver of Access Rights to Cofidential Letters or Statements of Recommendations
- Release of Information Waiver Form

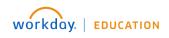

#### Medical Scribe Document – MSS Program

In this task only students enrolled in a MSS program, will review Medical Scribe document.

| Medical Scribe      | Document 🕁                                                                                                    |
|---------------------|----------------------------------------------------------------------------------------------------|
|                     | s for Student Onboarding: Kim Kite - SHRP-Certificate Medical Scribe Specialist/Undergraduate (CT) - 08/16/2021 - Active Active                                                                                                    |
| 12 second(s) ago    |                                                                                                    |
| Documents           |                                                                                                    |
| Document            | Medical Soribe Specialist Program CPR Requirement                                                                                                    |
| Instructions        | Students in the Medical Scribe Specialist certificate program are required to submit evidence of Cardiopulmonary Resuscitation certification (CPR) as a BLS Healthcare Provider (American Heart Association) to the Department of Health Sciences as stated within the program admission requirements in the UMMC Bulletin.<br>As a reminder, evidence of CPR certification must be received by August 30th of the fall semester of the program.<br>Please send a front and back scan of your CPR card to Coletter Turner, <u>withterumerQuire</u> , edu, in the Department of Health Sciences on or before the above stated deadline.<br>For questions regarding this requirement, please contact the Department of Health Sciences at 601-815-1150. |
| Signature Statement | I acknowledge that I have fully read and understood the policy.                                                                                                    |
| I Agree             |                                                                                                    |
| L                   |                                                                                                    |
|                     |                                                                                                    |
|                     |                                                                                                    |
|                     |                                                                                                    |
|                     |                                                                                                    |
|                     |                                                                                                    |
|                     |                                                                                                    |
|                     |                                                                                                    |
|                     |                                                                                                    |
|                     |                                                                                                    |
|                     |                                                                                                    |
|                     |                                                                                                    |
| Submit              | Save for Later Cancel                                                                                                    |
|                     |                                                                                                    |

- 1. Review instructions section. Click Medical Scribe Specialist Program CPR Requirement document to open.
- 2. On the document screen, click the **download icon** . Once downloaded, click the file to open then **save** the document to your computer.
- 3. When finished reading the document, click the **left arrow** to return to the onboarding process.
- 4. Review **Signature Statement** and click the **I Agree** check box.
- 5. Click **Submit** and **Done**.

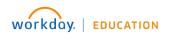

### CITI Training Registration – PHD programs or Master in Clinical Investigations

Students who are only enrolled in PHD programs or Masters in Clinical Investigations will review CITI document.

| Ŵ                            | Q Search                                                                                                    | 88 Q | 3 2   | 0              |  |  |
|------------------------------|----------------------------------------------------------------------------------------------------|------|-------|----------------|--|--|
| ← Item 1                     |                                                                                                    |      |       | $\downarrow$   |  |  |
| Review Documen               | ts Review Documents for Student Onboarding: Zan Thomas - School of Graduate Studies in Health Sciences/Graduate (MS) - 08/29/2022 - Active 🚥 | 2    | - 😳 ( | л <sup>и</sup> |  |  |
| 39 second(s) ago             |                                                                                                    |      |       |                |  |  |
|                              | CITI Training Registration                                                                                                    |      |       |                |  |  |
| Instructions                 | Document                                                                                                    |      |       |                |  |  |
| Signature Statement          | Signature Statement   Lacknowledge that I have fully read and understood the CITI Training Registration policy.                              |      |       |                |  |  |
| I Agree                      |                                                                                                    |      |       |                |  |  |
|                              |                                                                                                    |      |       |                |  |  |
|                              |                                                                                                    |      |       |                |  |  |
| Submit Save for Later Cancel |                                                                                                    |      |       |                |  |  |

- 1. Read the Instructions.
- 2. Click the Document **CITI Training Registration** to review the document.
- 3. When finished reading the document, click the **left arrow** to return to the onboarding process.
- 4. Review **Signature Statement** and click the **I Agree** check box.
- 5. Click **Submit** and **Done**.

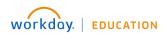

## Onboarding is Complete

You have finished your last onboarding task when the screen "**Overall process still in progress – step completed**" appears. This indicates some of the onboarding tasks are <u>awaiting administration approval</u>.

| You have submitted<br>Student Onboarding: Kim Kite - SON-Accelerated BSN Jackson/Undergraduate (BSN) - 01/10/2022 - Active (Actions)<br>37 second(s) ago |                                                                                       |  |  |  |
|----------------------------------------------------------------------------------------------------|---------------------------------------------------------------------------------------|--|--|--|
| Up Next Overall process still in progress Step completed Details and Process                                                                             | X<br>You have submitted<br>Up Next: Overall process still in progress<br>View Details |  |  |  |
|                                                                                                    |                                                                                       |  |  |  |
|                                                                                                    |                                                                                       |  |  |  |
|                                                                                                    |                                                                                       |  |  |  |
| Done                                                                                                    |                                                                                       |  |  |  |

#### Click Done.

Refresh your screen by clicking the W Home button– your Inbox should not list any onboarding tasks. If an onboarding task is listed, click the task to complete.

### Where to find the Reviewed Documents

The document attachments reviewed during onboarding can be found in Workday for future viewing. Follow the steps to locate the documents.

- 1. From Workday's Home page, click your picture (top right).
- 2. Click View Profile.
- 3. Click **Personal** Category.
- 4. Click the **Documents** tab at top.
- 5. Above the table, click **Reviewed Documents** to display the document attachments.

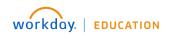